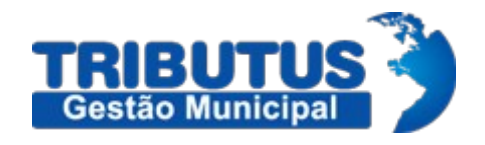

Tributos Gestão Municipal

# RPS – Recibo Provisório de Serviços Formato para envio do arquivo com os dados

Versão: 2.0

# **Sumário**

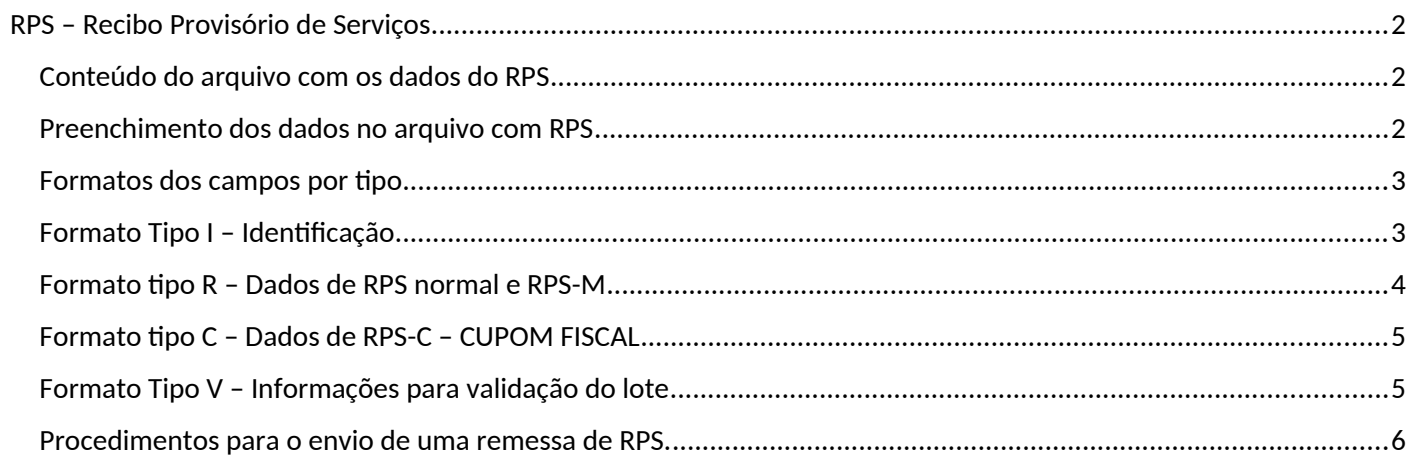

# **ISSQN**

# <span id="page-2-2"></span>RPS – Recibo Provisório de Serviços

Formato para envio do arquivo com os dados

#### <span id="page-2-1"></span>Conteúdo do arquivo com os dados do RPS

- Um ou mais RPS de dado período, de uma única inscrição municipal de prestador
- Formato texto ISO-8859-1
- Tamanho máximo de 10MB
- Se tomador de serviços está inscrita no Cadastro Municipal o endereço no cadastro será utilizado.
- Um lote com RPS pode ser enviado novamente, e as notas emitidas por lotes anteriores serão canceladas automaticamente
- Para cancelar um RPS enviado anteriormente, alterar apenas o campo SITUAÇÃO DO RPS para o valor `C` (Cancelado). OBS: Se qualquer outro campo for alterado, a NFS-e anterior vinculada ao RPS enviado será Cancelada e será gerada nova NFS-e com os novos dados informados.
- **Tipos de RPS:**

**RPS** = Recibo Provisório de Serviços (antigas NFS, NFFS e NFSS).

**RPS-M** = Recibo Provisório de Serviços de Nota Fiscal Conjugada (De nota mista=Comércio/Serviços)

**RPS-C** = Recibo Provisório de Serviços simplificado (Cupons). Apenas CPF/CNPJ do tomador.

#### <span id="page-2-0"></span>Preenchimento dos dados no arquivo com RPS

Há 3 tipos de forma para as linhas do arquivo texto com um lote de RPS:

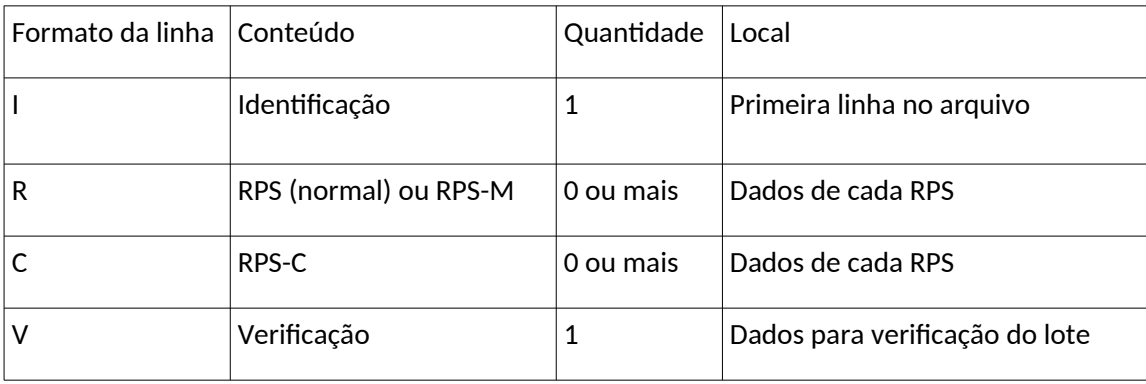

#### <span id="page-3-1"></span>Formatos dos campos por tipo

Cada Linha do arquivo texto deve ser formatada seguindo o padrão CSV, que pode se gerado ou importado em aplicativos de planilhas eletrônicas como o Excel. O formato deve seguir as seguintes convenções:

- Não devem ser informados os nomes dos campos de cabeçalho (header) mas apenas o conteúdo dos campos informados para cada tipo de registro, descritos adiante;
- Entre dois campos deve ser inserido o separador escolhido, que pode ser o caracter ';' ou o caracter TAB ( código ASCII 9, '\t' ou 0x09) ;

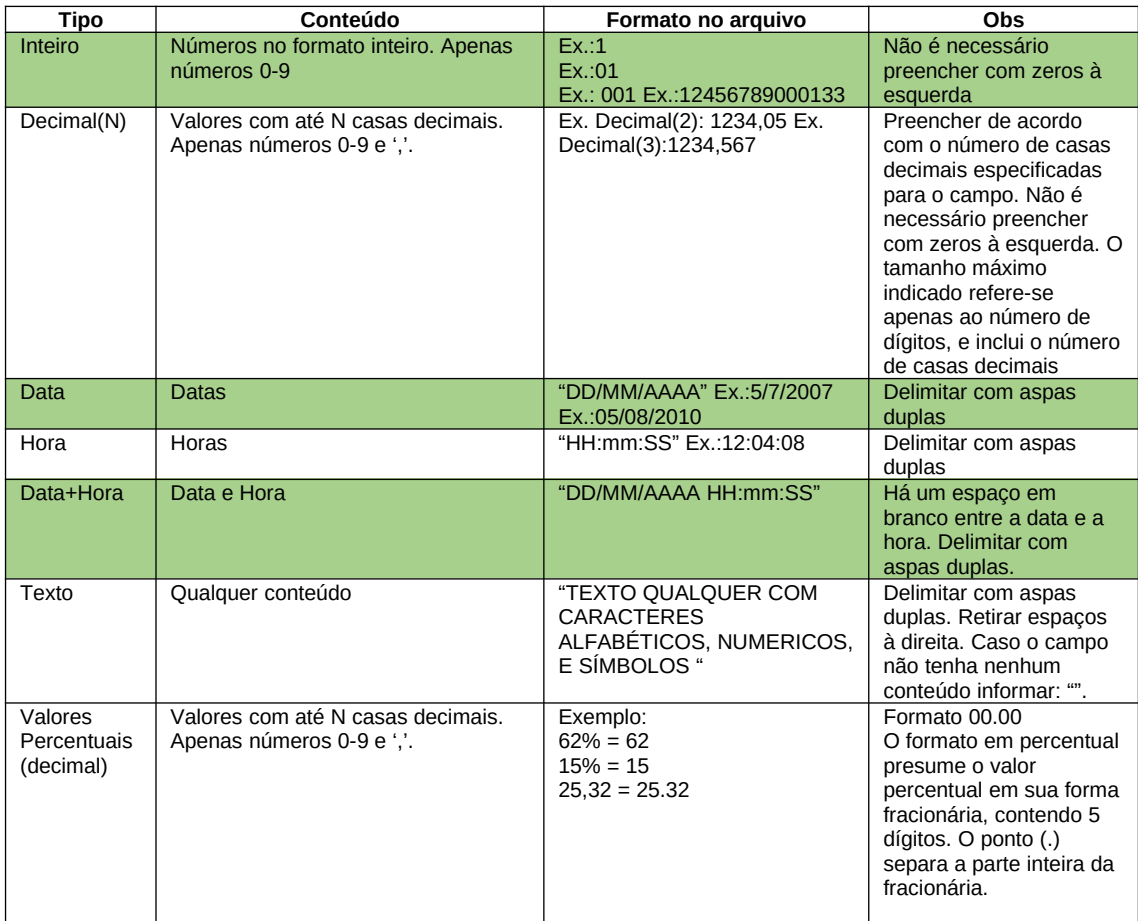

#### <span id="page-3-0"></span>Formato Tipo I – Identificação

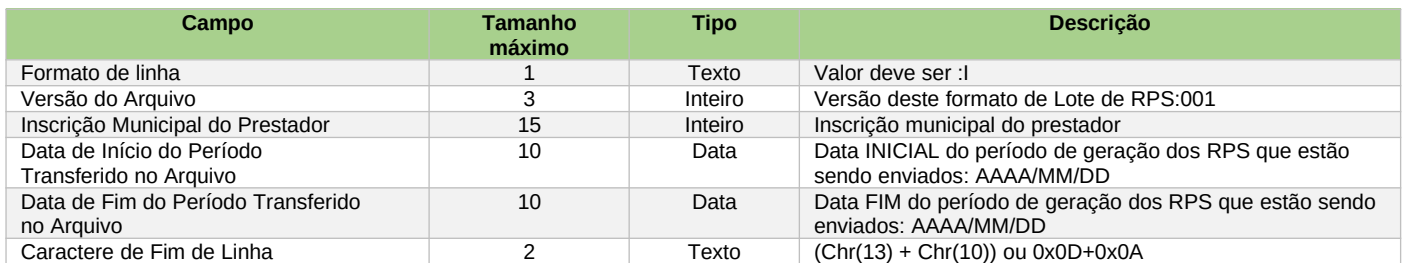

#### <span id="page-4-0"></span>Formato tipo R – Dados de RPS normal e RPS-M

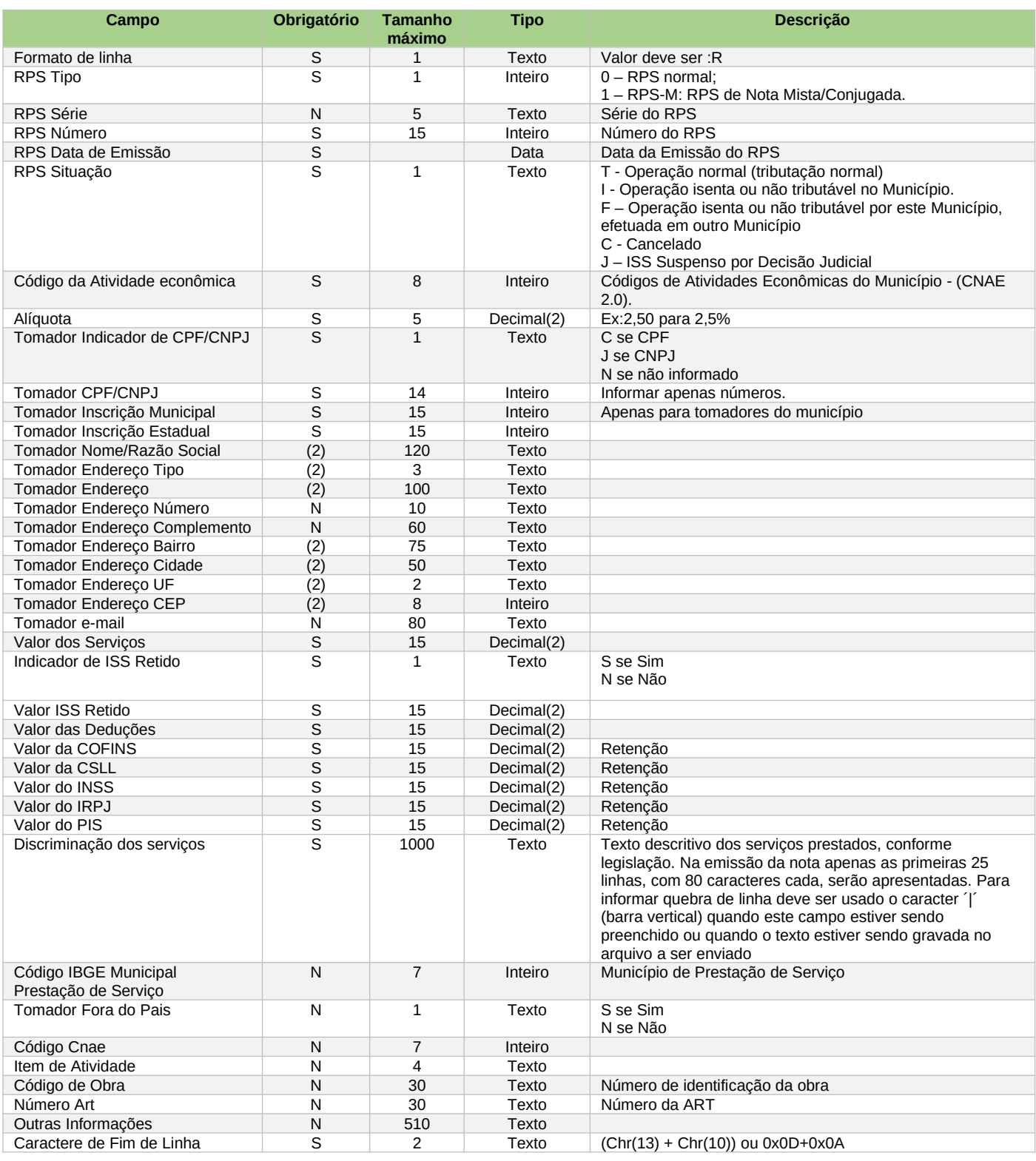

(1) Obrigatório se tomador não for inscrito no cadastro municipal do município

(2) Obrigatório se tomador for pessoa jurídica

## <span id="page-5-1"></span>Formato tipo C – Dados de RPS-C – CUPOM FISCAL

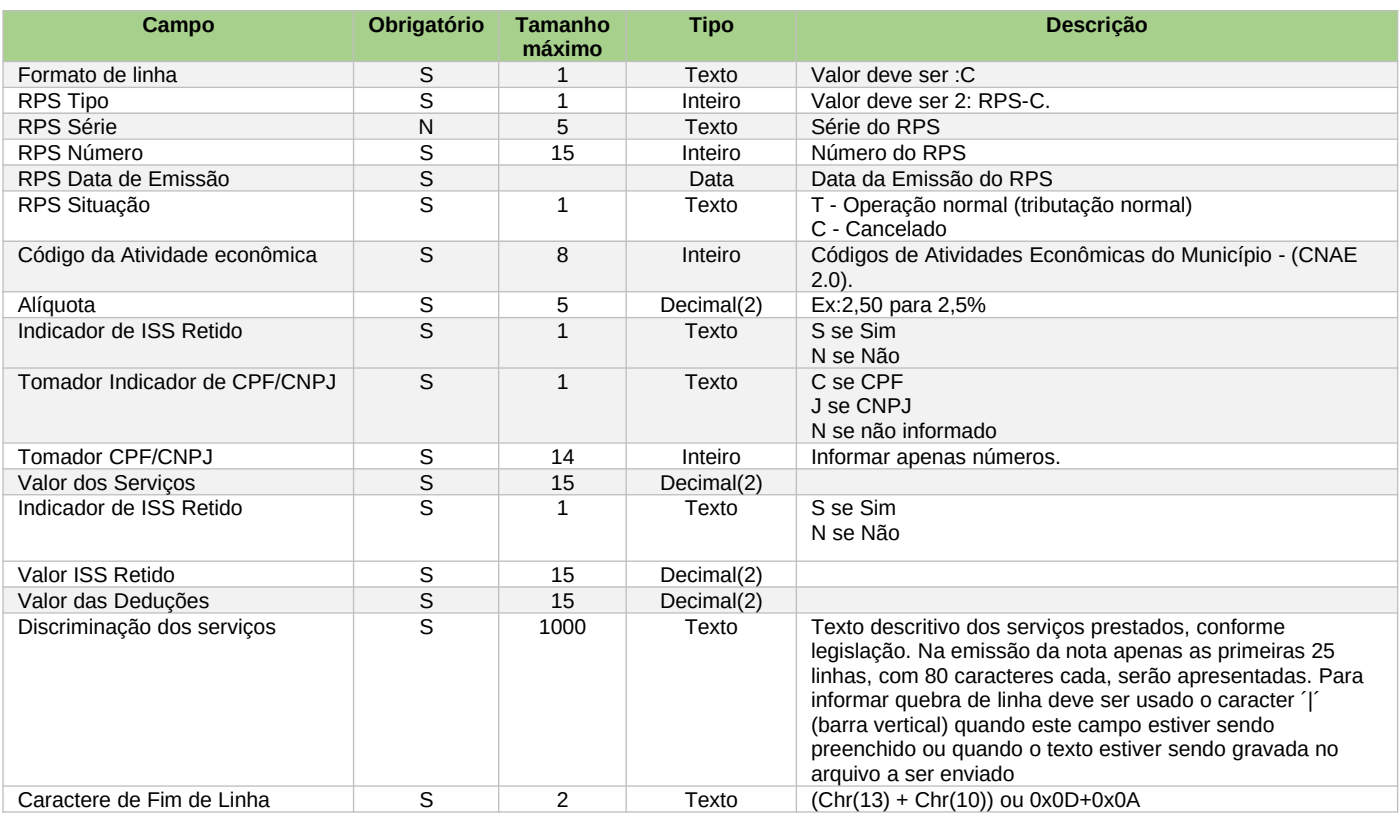

(1) Obrigatório se tomador não for inscrito no cadastro municipal do município

(2) Obrigatório se tomador for pessoa jurídica

#### <span id="page-5-0"></span>Formato Tipo V – Informações para validação do lote

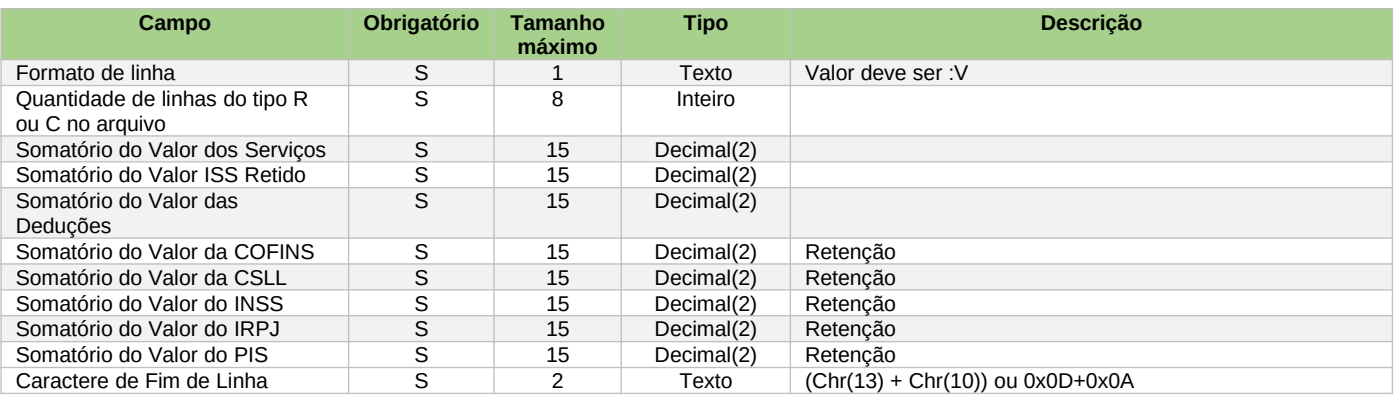

## <span id="page-6-0"></span>Procedimentos para o envio de uma remessa de RPS.

- 1. Entre com"CPF e SENHA DO USUÁRIO" e selecione o Prestador para o qual pretende enviar RPS.
- 2. Vá para o menu RPS e clique em ENVIAR. Na tela seguinte clique no botão SELECIONAR ARQUIVO. Localize o arquivo a ser enviado, selecione-o e clique em ENVIAR.

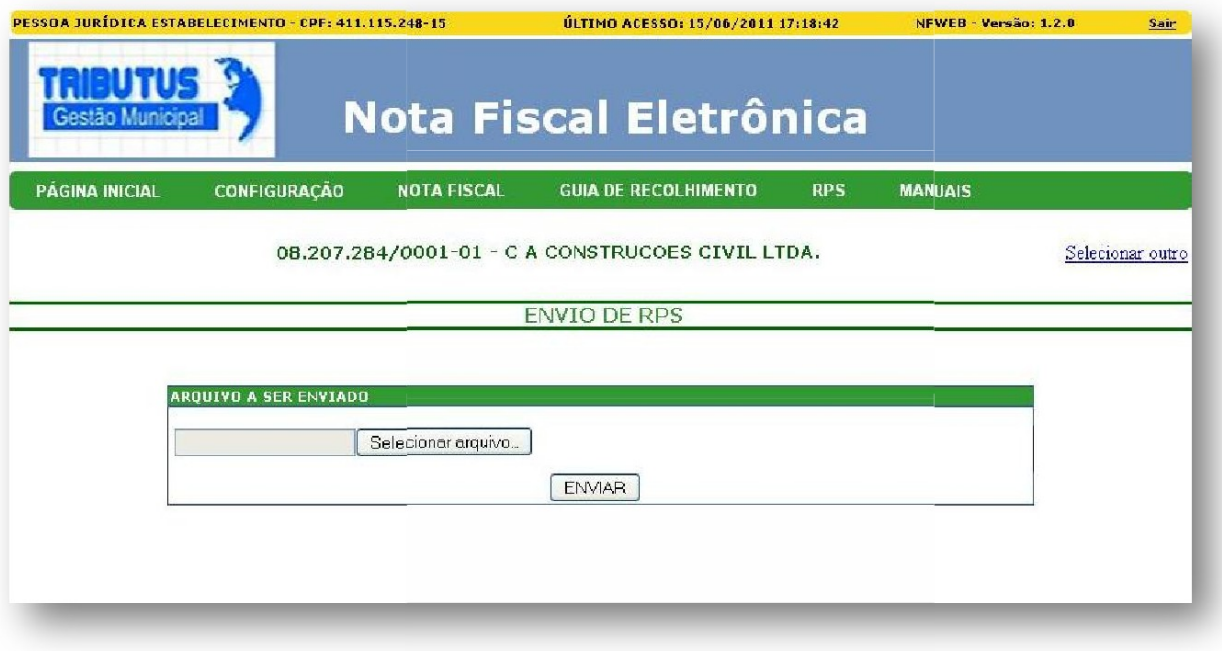

3–Após o arquivo enviado,se o mesmo tiver algum erro esta tela ira aparecer.

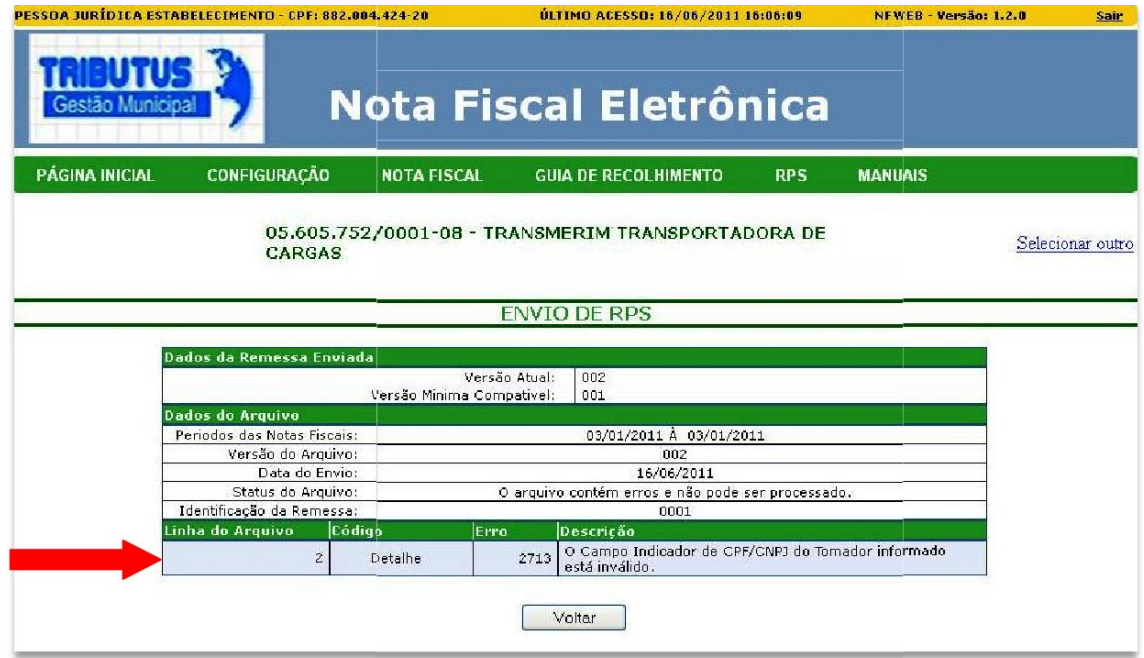

A parte indicada pela seta é referente aos erros encontrados no arquivo, para cada erro uma

um nova linha é gerada informando seu código, localização, descrição, e para fácil manutenção é indicada a linha no arquivo onde está localizado o erro.

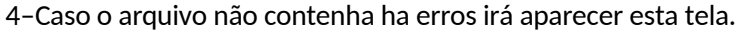

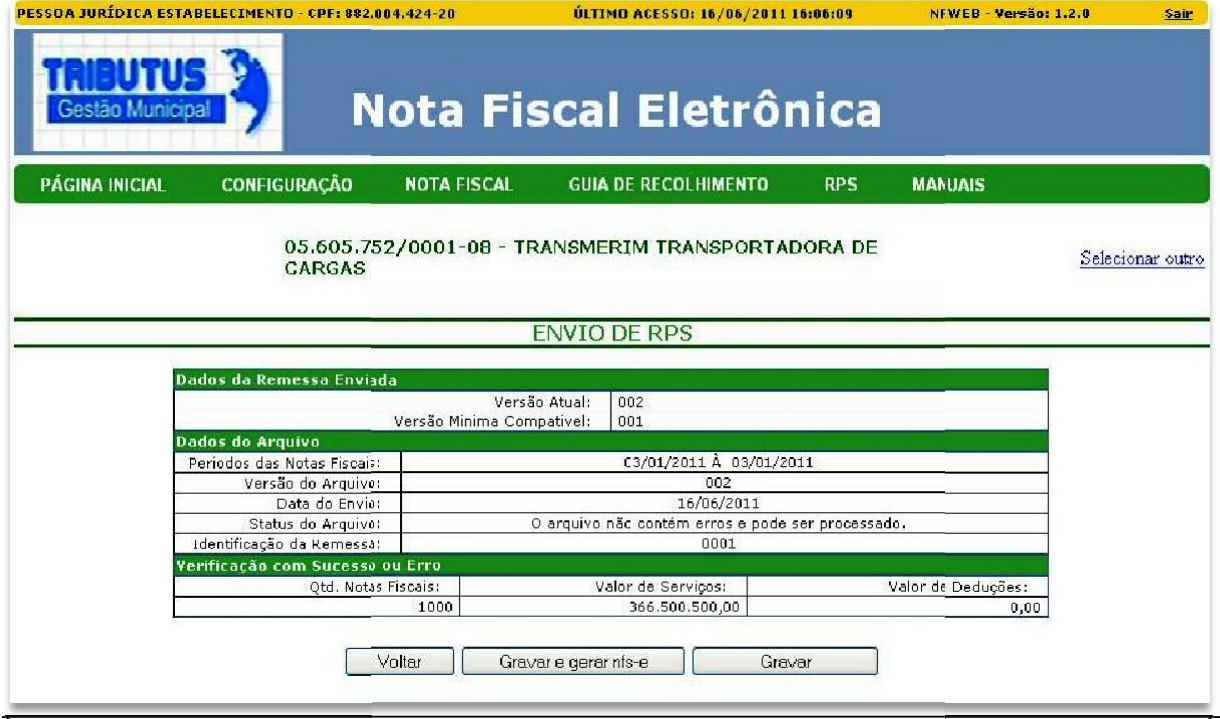

Nesta tela o usuário tem 2 opções: **"Gravar e Gerar nfs-e" e "Gravar".**

Utilizar o botão "Gravar Gravar e Gerar nfs-e" nfs quando se deseja confirmar a gravação das notas na base de dados e solicitar a geração das notas fiscais imediatamente, após a conclusão da gravação o usuário será redirecionando para a seguinte pagina.

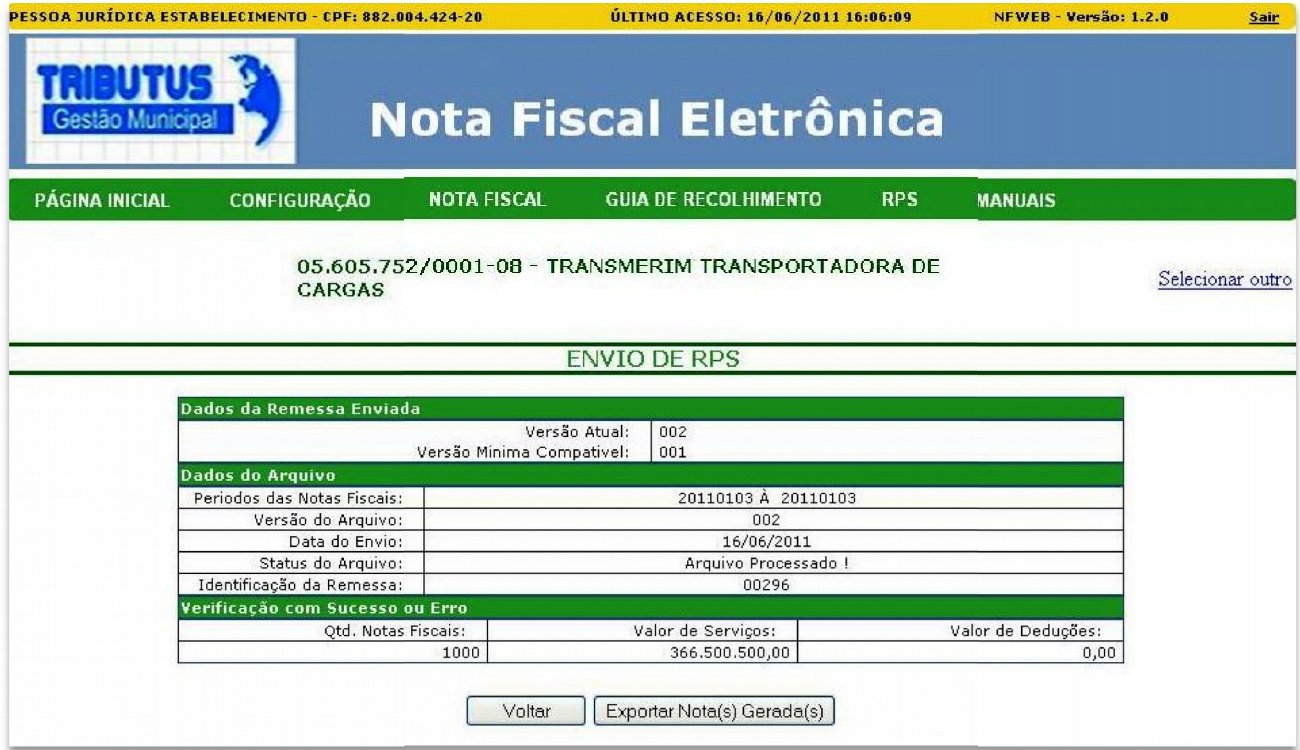

Ao clicar em Exportar Nota(s) Gerada(s) será liberado para o usuário salvar um arquivo com a extensão .txt, que contêm como informação complementar os números das notas.

Utilizar o botão "Gravar" quando se deseja unicamente enviar o arquivo para ser processado processado automaticamente pelo sistema à noite.

#### -Módulo de Consulta

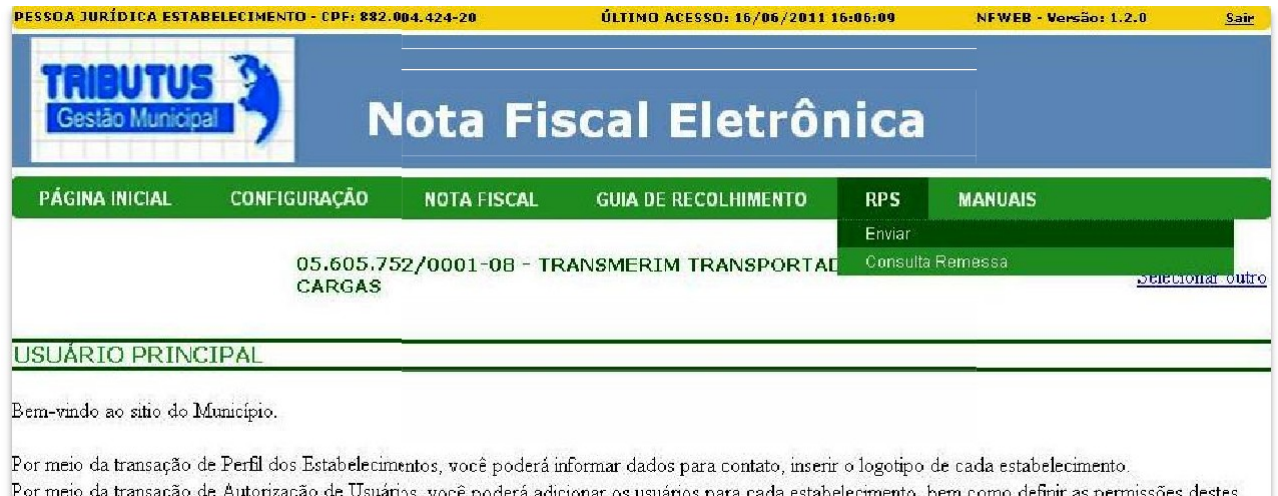

#### Selecione no menu RPS a opção **Consulta Remessa.**

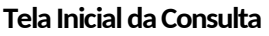

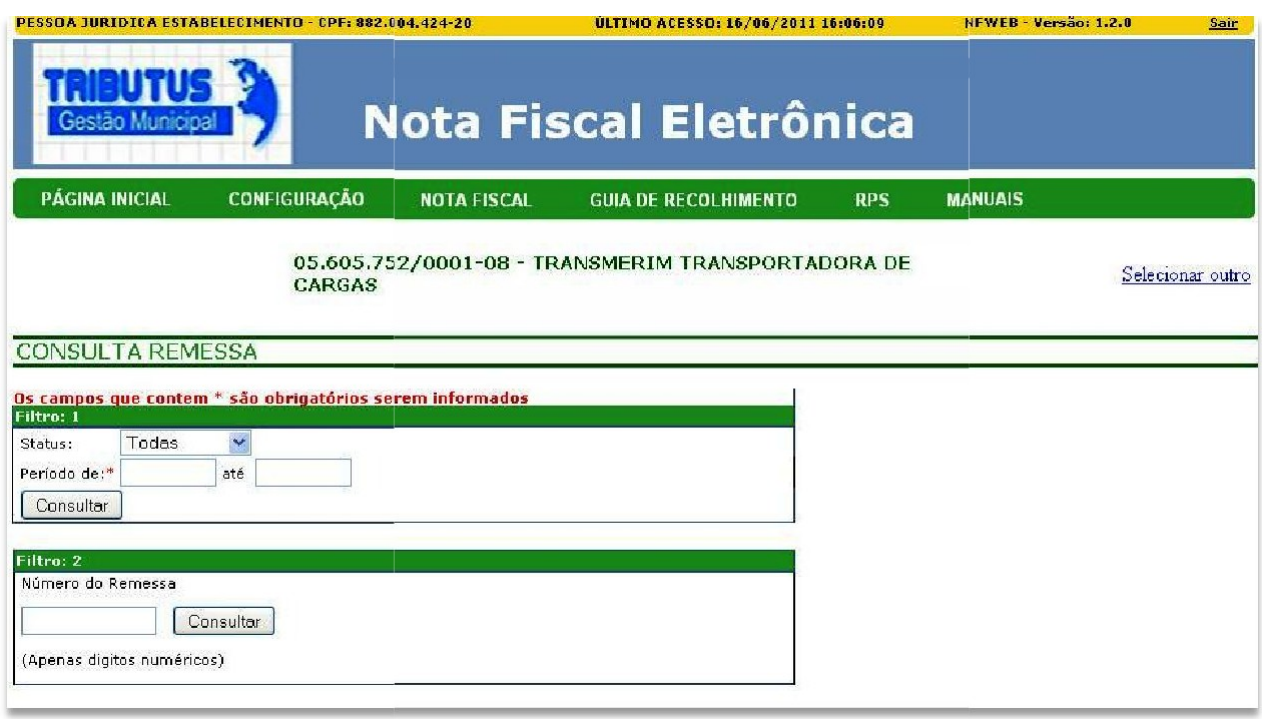

Na consulta de RPS existem duas possibilidades de dois tipos de consulta:

**Consulta por período:** é uma consulta mais genérica, pois serão retornadas as remessas que foram criadas nesse período e pode ser informado o status das remessas (Todas, Processadas, Recebidas e Com Erros).

**Consulta por Remessa:** : é uma consulta mais especifica, pois retorna apenas a remessa que foi pesquisada pelo usuário.

#### **Tela de Resultado da Consulta Remessa**

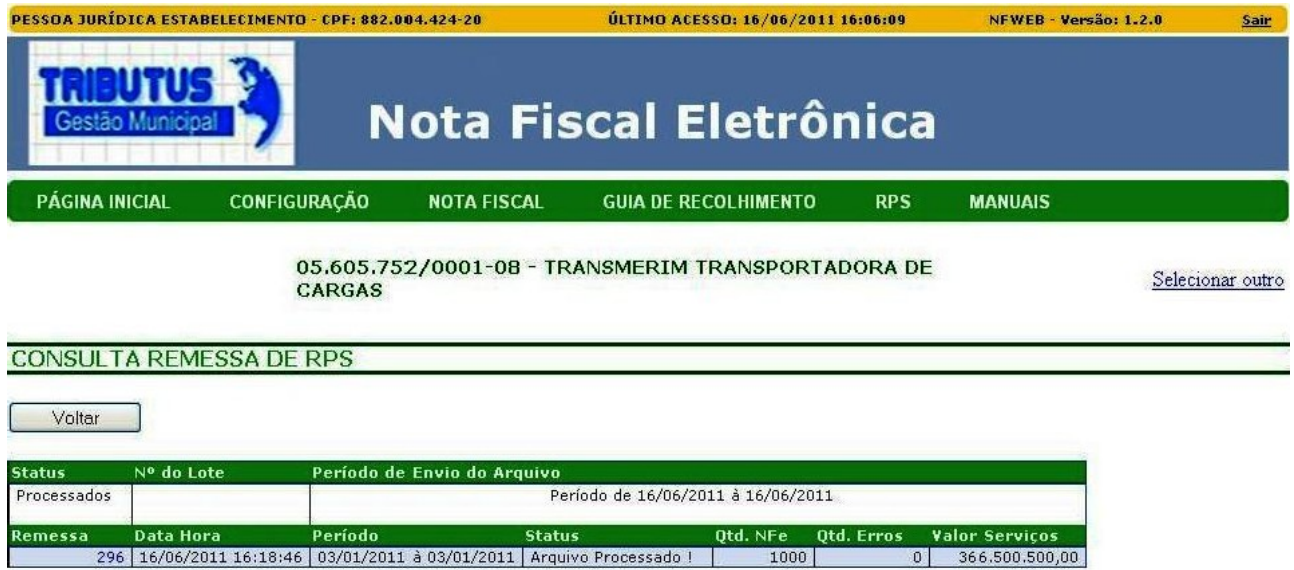

**Na tela de resultado de RPS retornarão as informações das remessas, de acordo com a pesquisa feita. Caso queira obter informações mais detalhadas ou realizar a exportação das notas novamente (caso o RPS não tenha sido cancelado) deve-se se clicar sobre o numero da remessa.**

Ao clicar no numero da Remessa com status arquivos recebido e mostrado uma nova tela com os detalhes da Remessa selecionada.

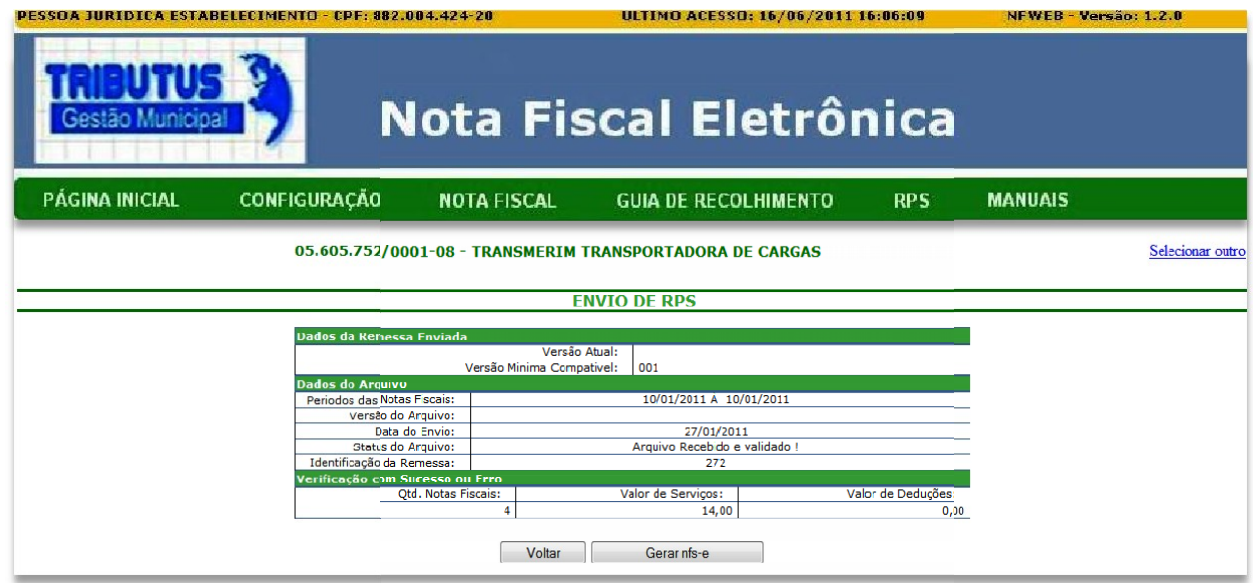

Ao clicar na opção de gerar notas, o sistema irá gerar as notas e ao concluir as gerações é exibida a opção de exportar as notas.

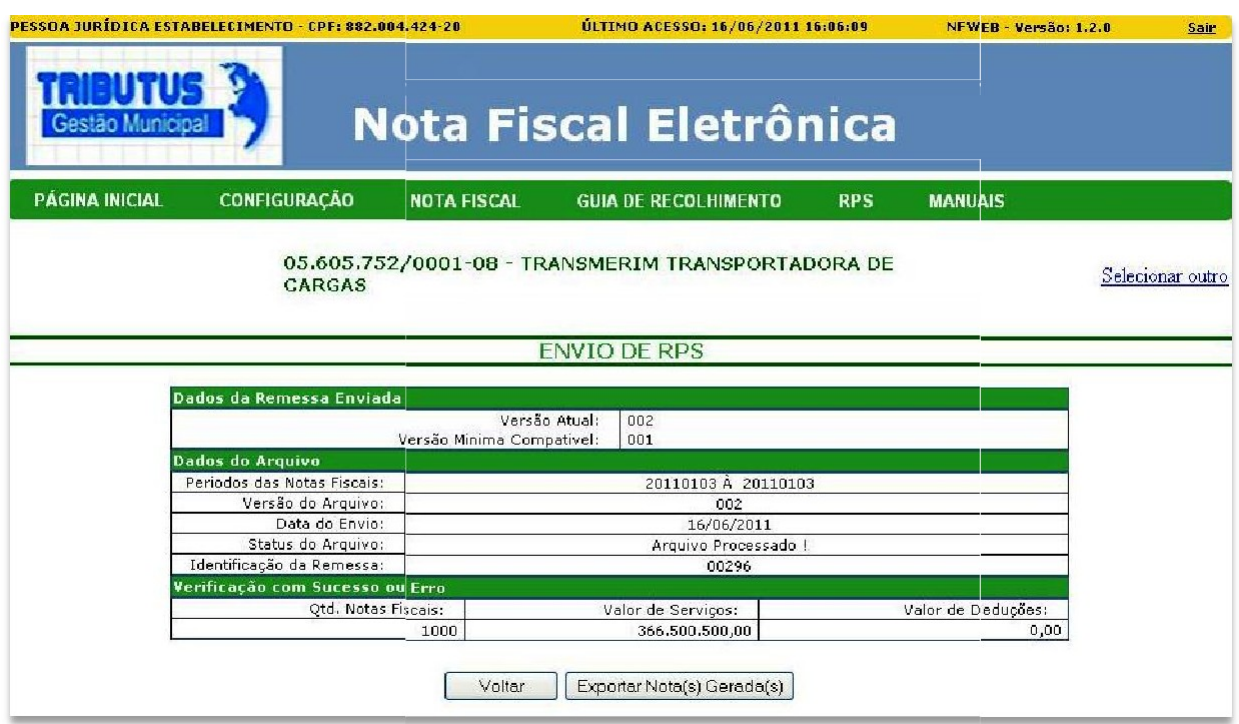

Ao clicar em Exportar Nota(s) Gerada(s) será liberado para o usuário salvar um arquivo com a extensão .txt,

que contêm como informação complementar os números das notas.

Ao clicar no numero da Remessa com status Arquivo Processado uma nova tela com os detalhes da

Remessa selecionada.

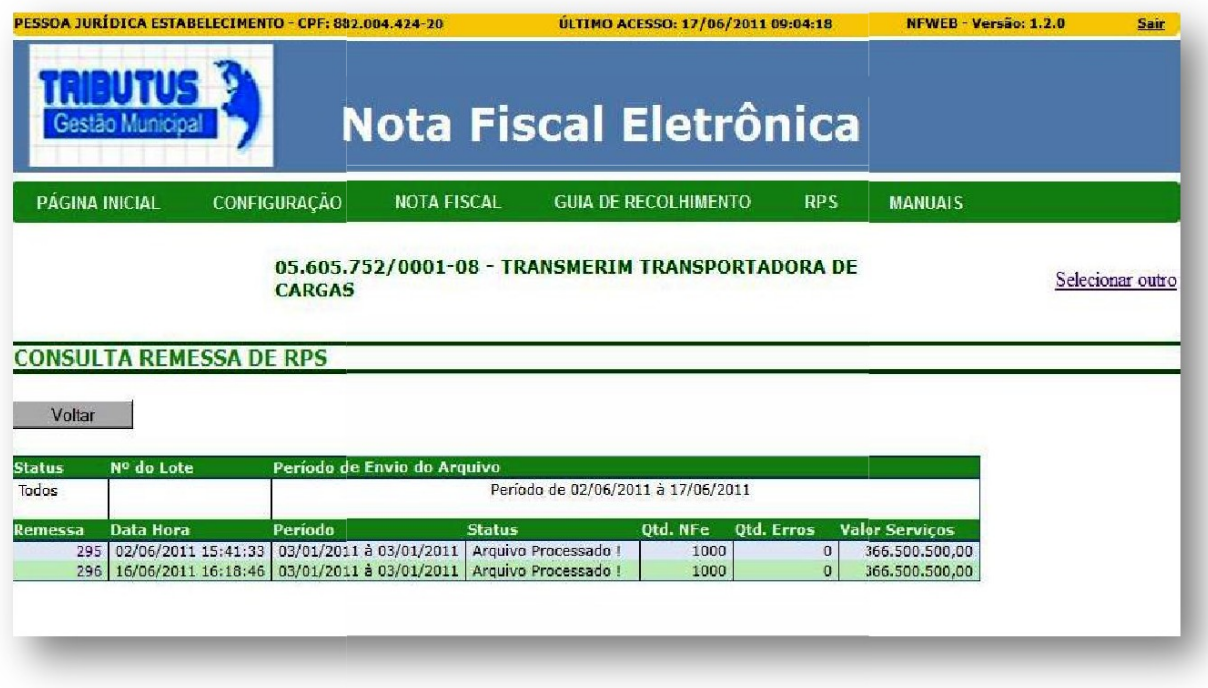

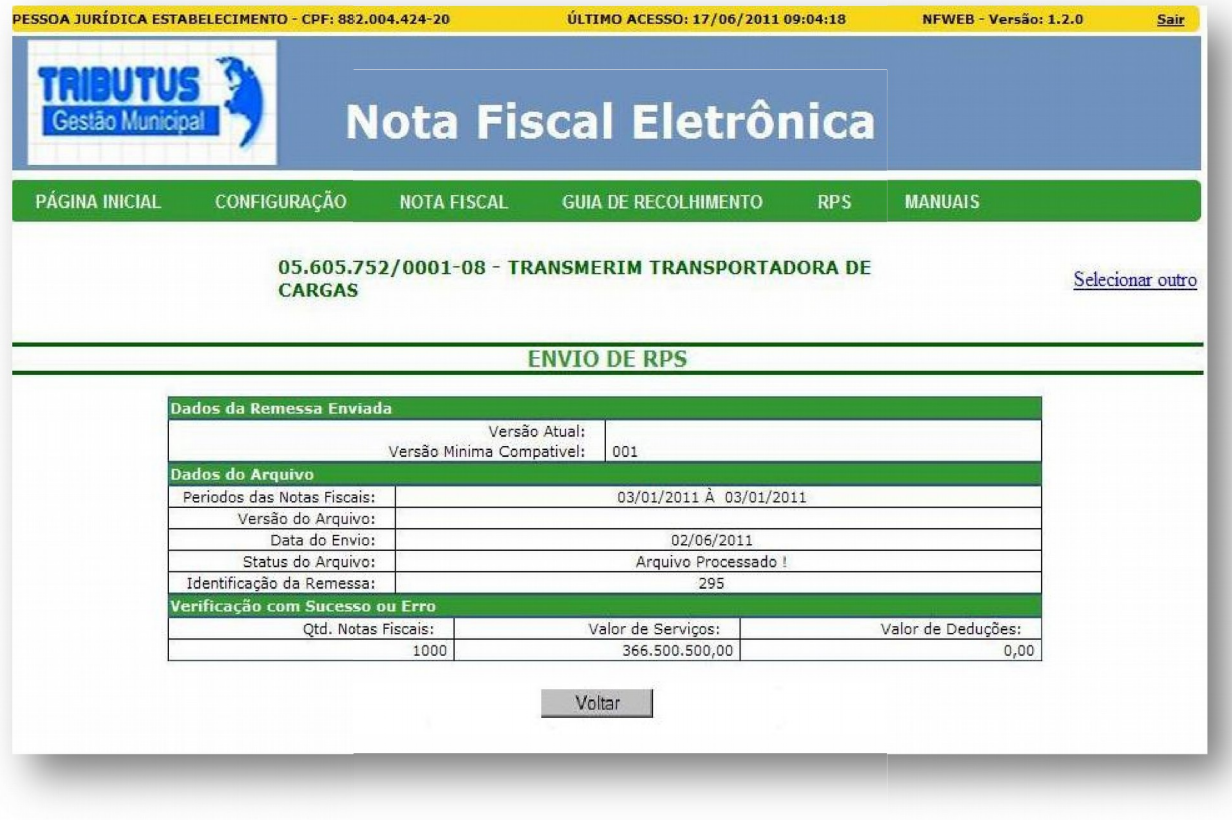

Arquivo processado com sucesso!